Ministry of Health

# **COVax<sub>ON</sub> Clinical Flow Modernization**

Overview of System Process Changes

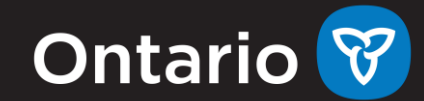

**Overview**  $\sqrt{\frac{1}{1}}$  **Key Objectives and Benefits** 1

> Process Flow Changes 2

Screen Changes 3

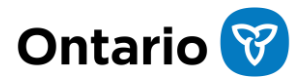

## **Introducing Clinical Flow Modernization**

Starting in June, new system features will improve the usability of  $COVax_{ON}$  as well as enable it to support broader provincial immunization technology objectives in the future.

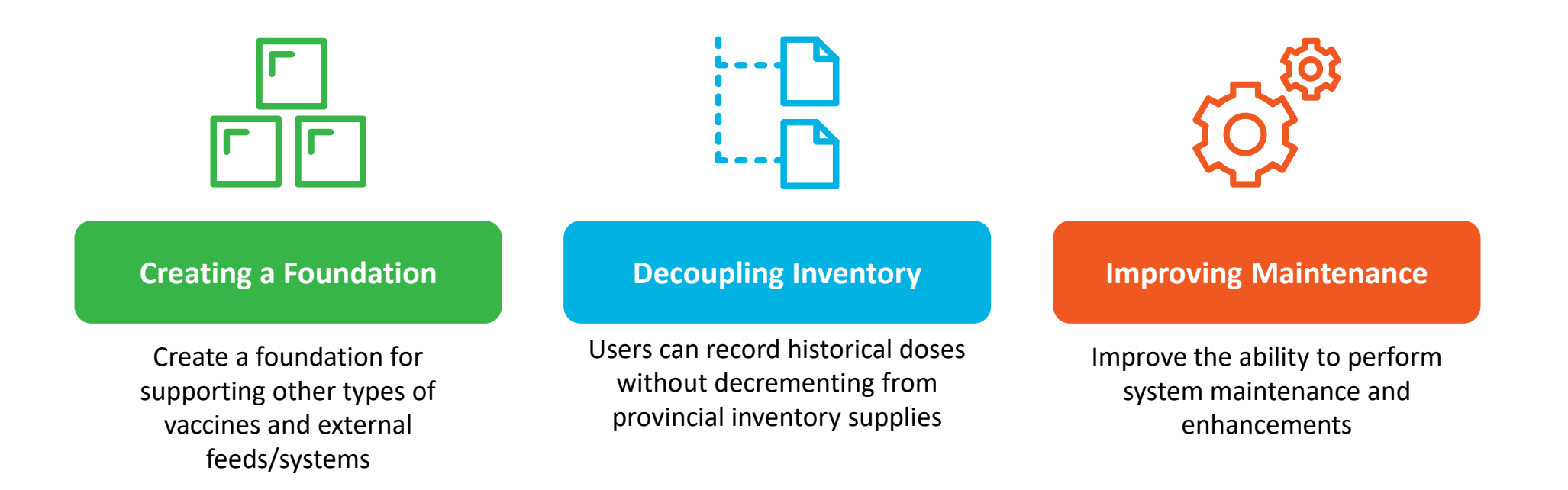

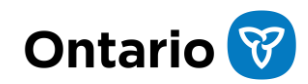

# **Process Flow Changes**

### **Process Flow Categories**

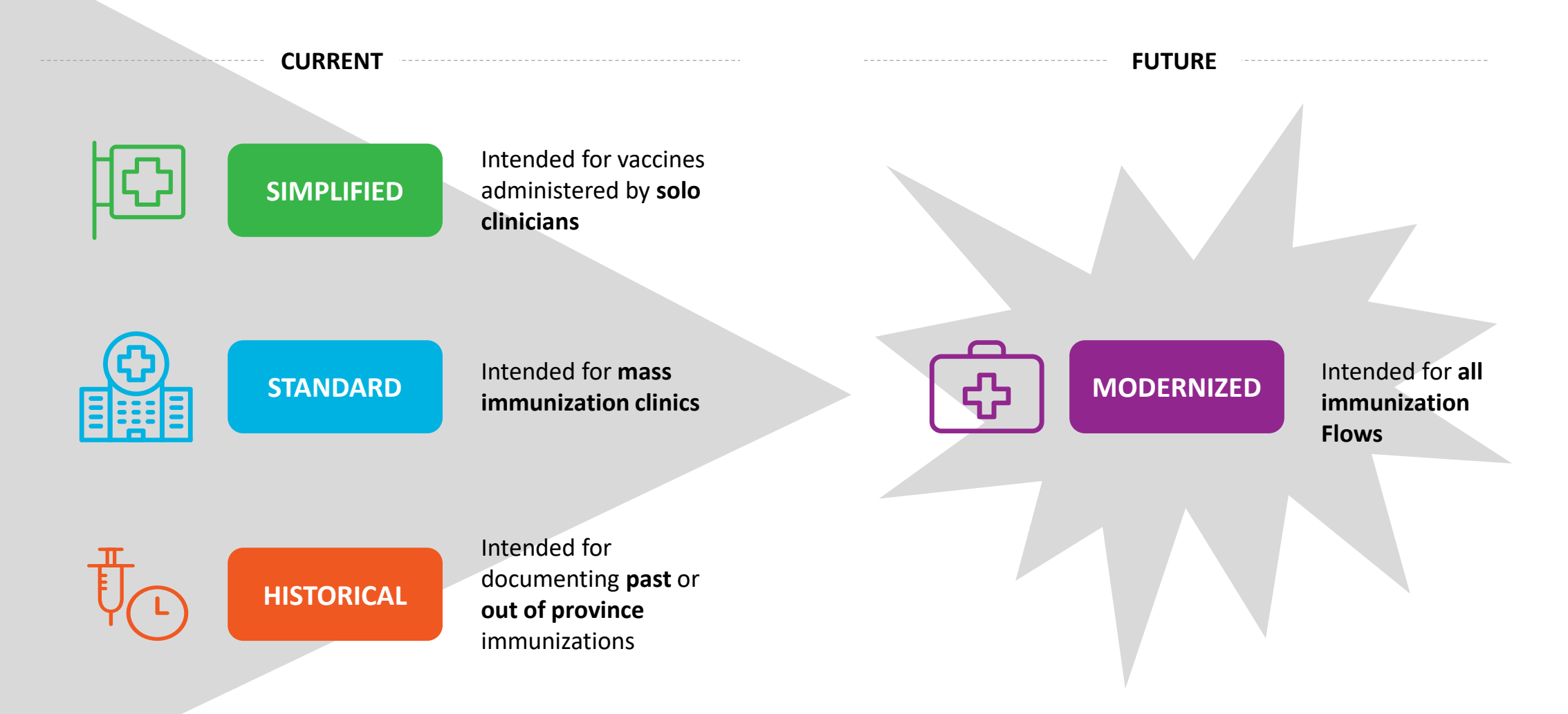

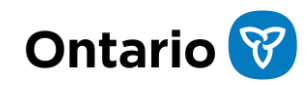

5

## Process Flows | **Current State**

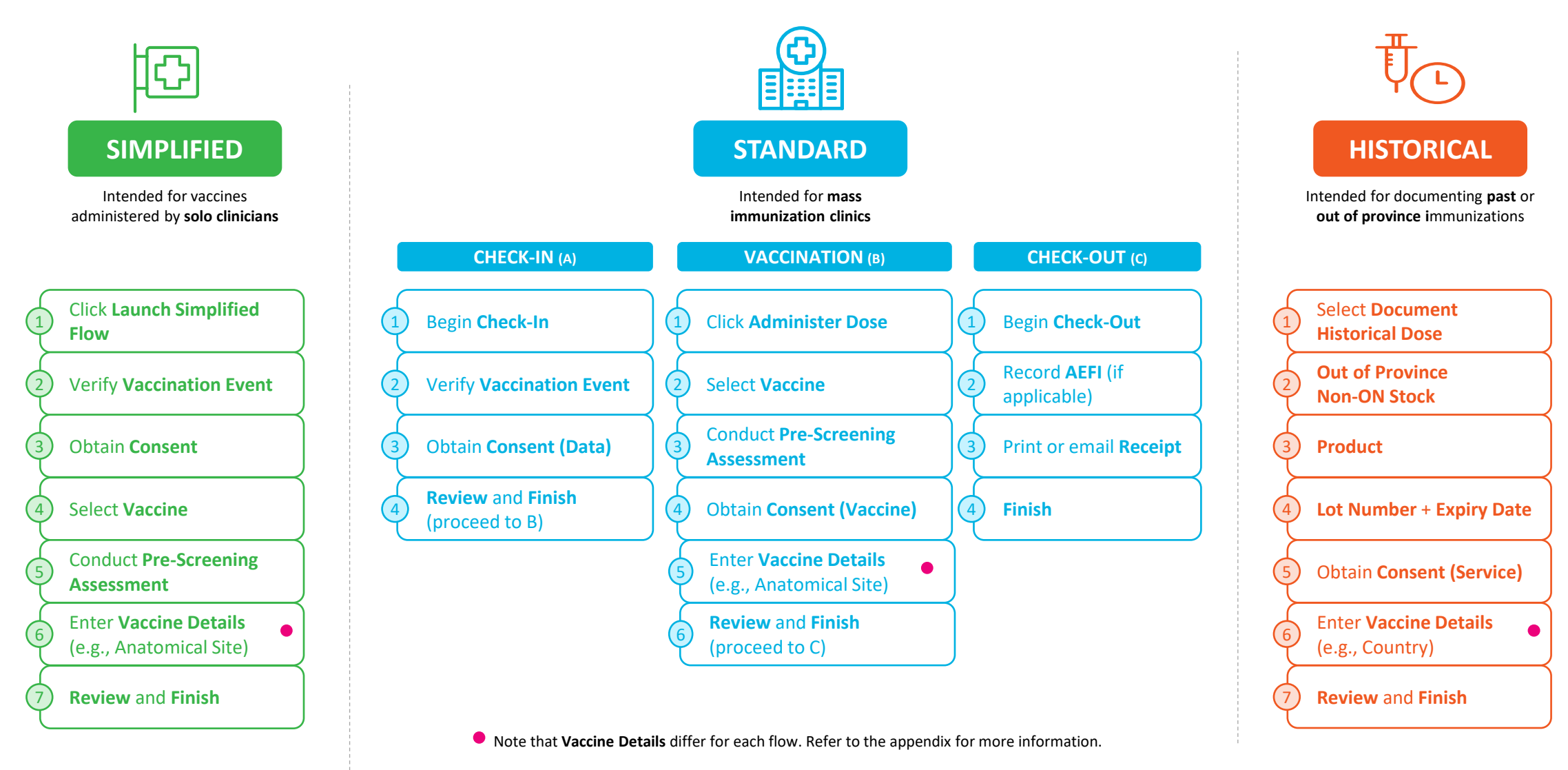

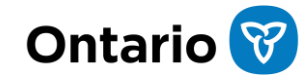

### Process Flows | **Future State**

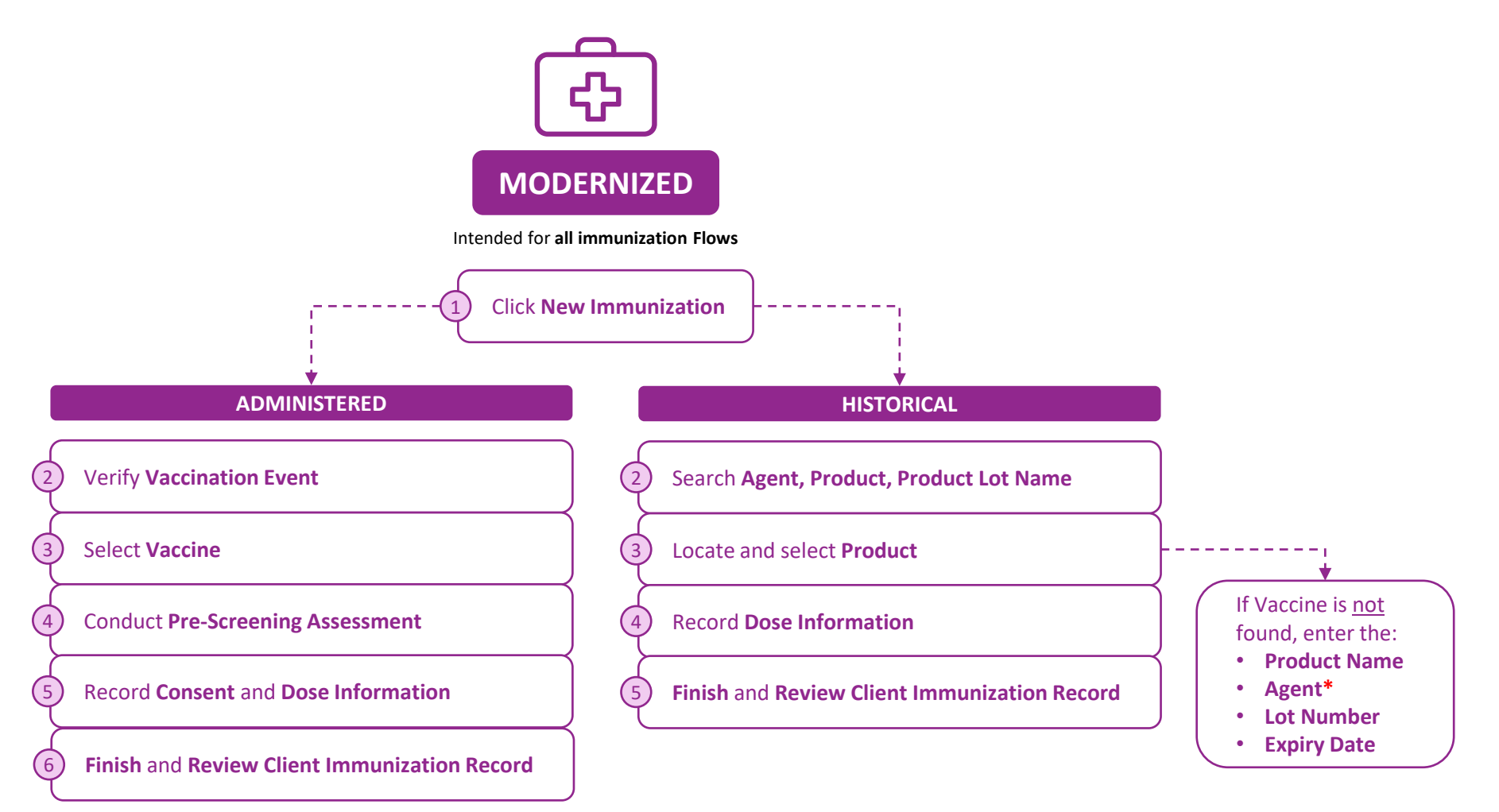

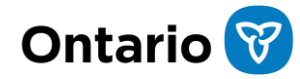

# **Let's dive into the modernized process flows**

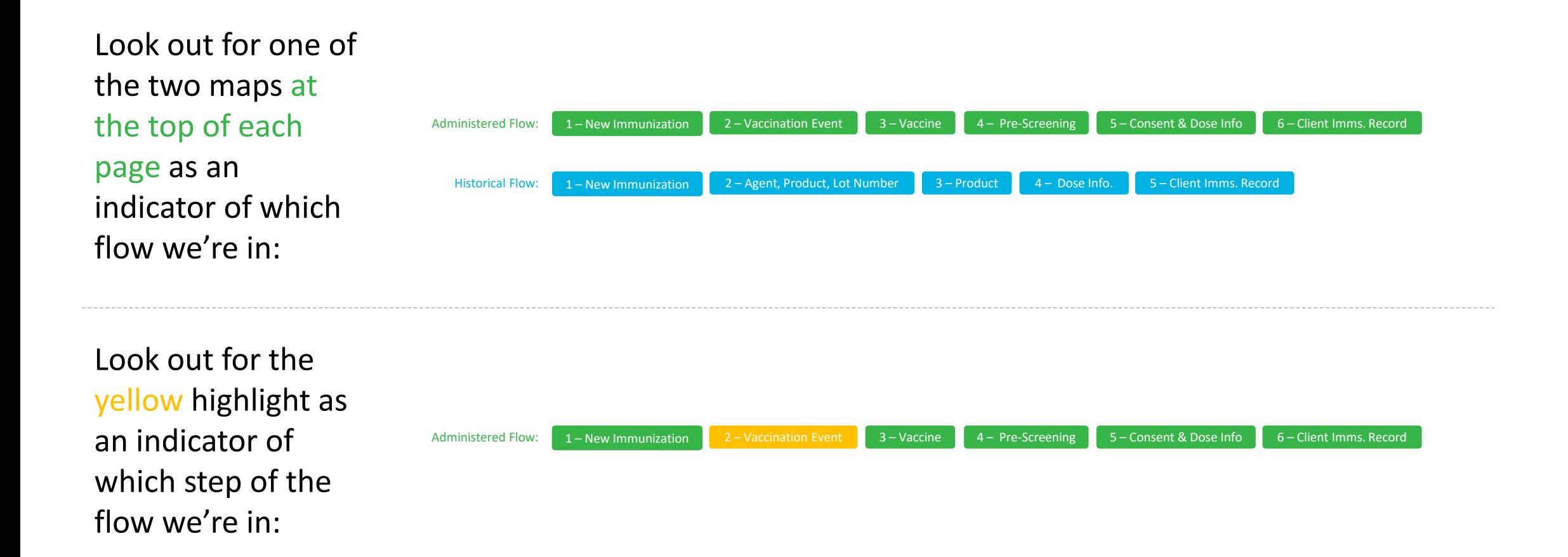

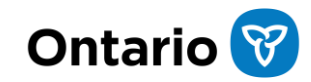

Administered Flow: 1 – New Immunization 2 – Vaccination Event 3 – Vaccine 4 – Pre-Screening 5 – Consent & Dose Info 6 – Client Imms. Record

From the client record, click **New IMMUNISTER STEP 1 IMMUNIZATION**, then select **'Administered'.** 

- On the client record, Check-in, Check out, and Administer Dose buttons have been replaced with one button called **New Immunization**.
- The **New Immunization** button can be accessed from either the client record, or the vaccination event page to record a dose.
- After clicking the **New Immunization** button on the client record, users can select **Administered** to record a dose.

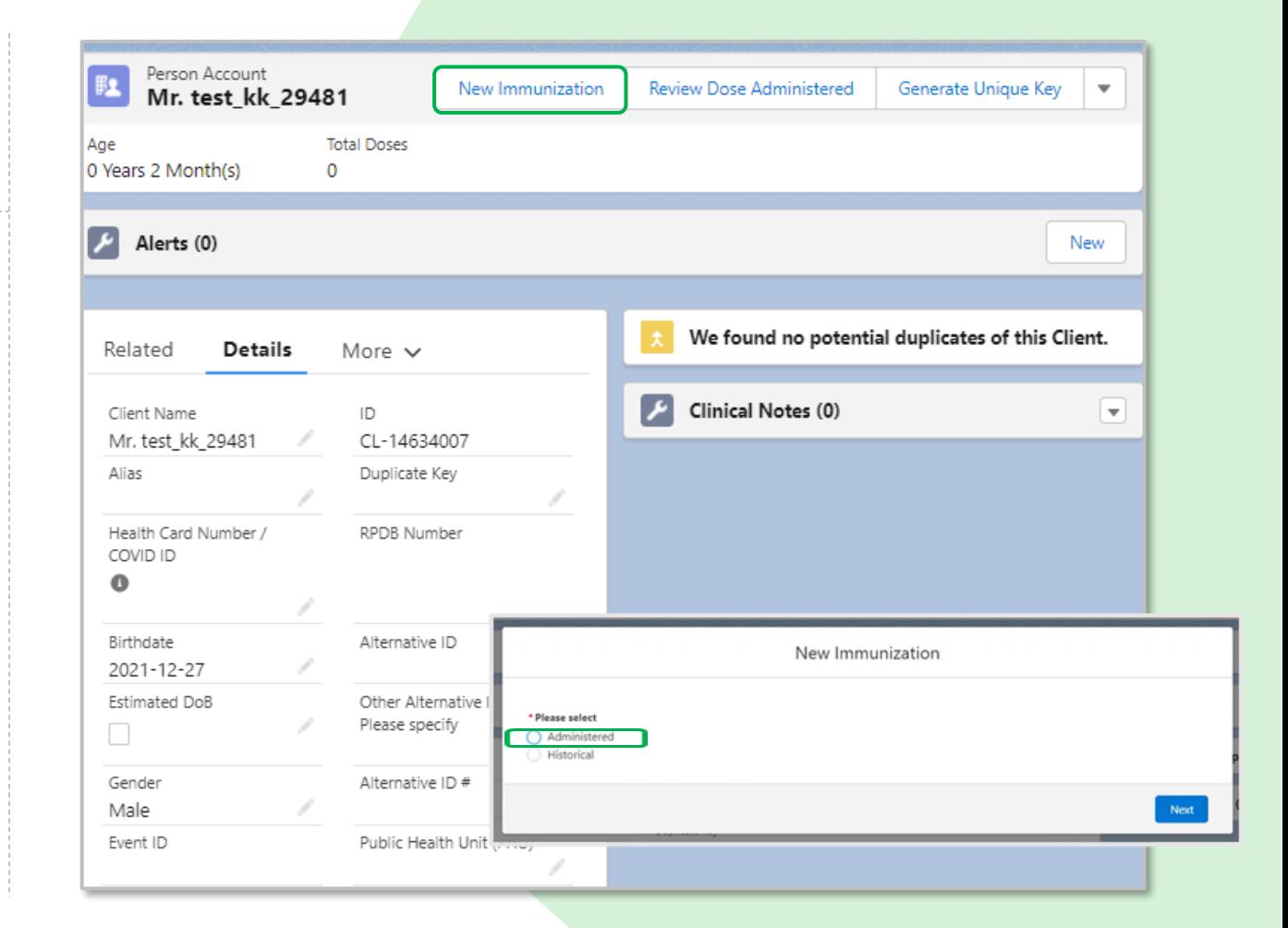

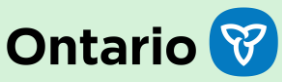

Administered Flow: 1 – New Immunization 2 – Vaccination Event 3 – Vaccine 4 – Pre-Screening 5 – Consent & Dose Info 6 – Client Imms. Record

Verify the **Vaccination Event** associated with  $\begin{array}{c} \mathsf{Step 2} \\ \mathsf{the \textsf{ client.}} \end{array}$ 

#### **Differences from current state:**

• Selection of the **Vaccination Event** occurs after selecting the 'Administered' record type instead of during the check-in process.

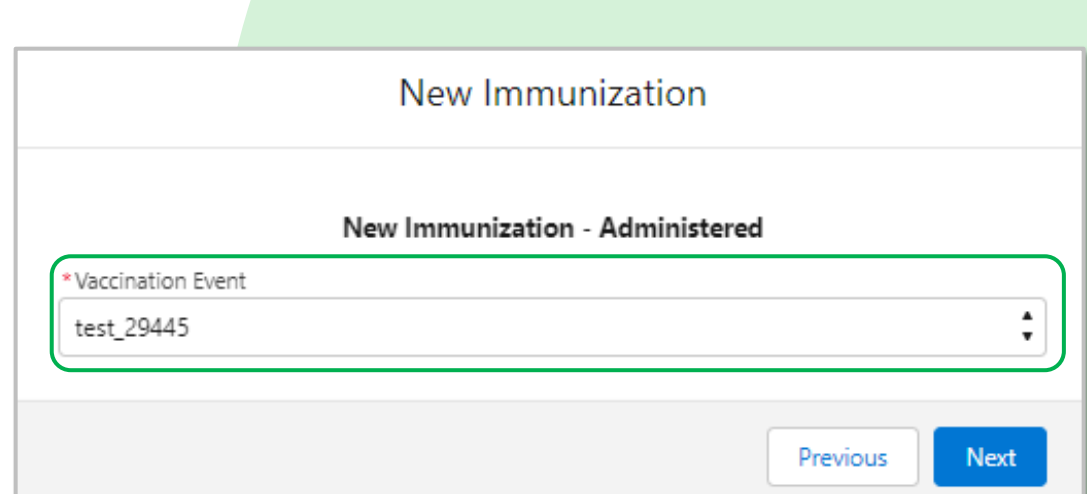

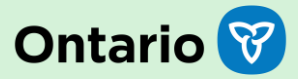

Administered Flow: 1 – New Immunization 2 – Vaccination Event 3 – Vaccine 4 – Pre-Screening 5 – Consent & Dose Info 6 – Client Imms. Record

Step 3

Select the **Vaccine** from the drop-down menu.

#### **Differences from current state:**

• Previous dose administration details (Previous Dose Administered, Vaccine Administered, Anatomical Site, and Days Since Previous Dose) no longer appear at the top of the screen when selecting a vaccine.

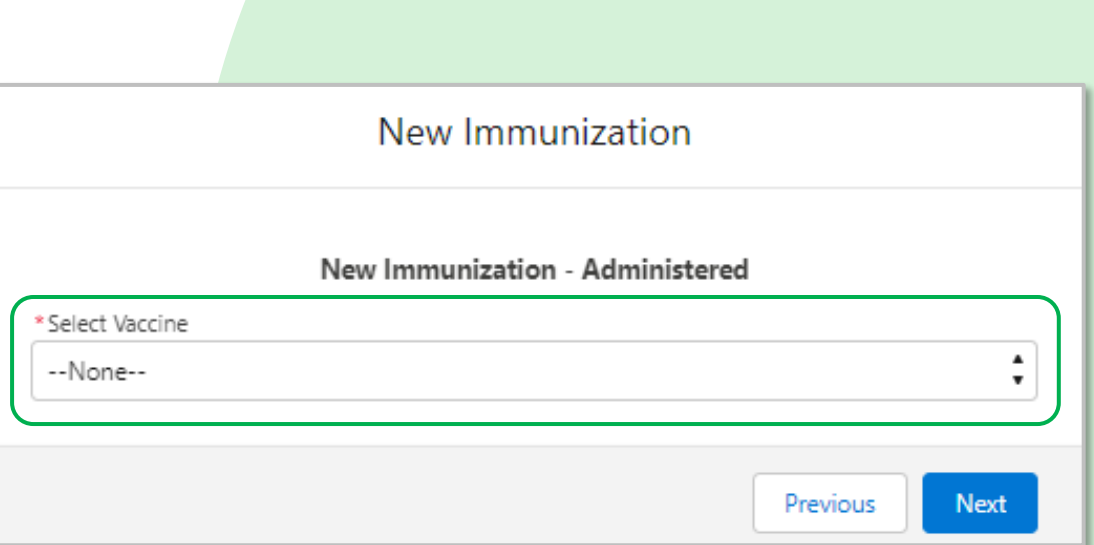

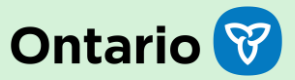

Administered Flow: 1 – New Immunization 2 – Vaccination Event 3 – Vaccine 4 – Pre-Screening 5 – Consent & Dose Info 6 – Client Imms. Record

Step 4 Complete the **pre-screening assessment**. PFIZER-BIONTECH COVID-19 VACCINE mRNA (double) 4/8444test Pre-Screening Assessment If the individual answers yes to any of the pre-screening questions, document details in the comments box below Have you been diagnosed with myocarditis or pericarditis following an mRNA COVID-19 vaccine? The next dose in the mRNA COVID-19 vaccination series (Pfizer-BioNTech COVID-19 vaccine or Moderna COVID-19 vaccine) should be deferred in clients who experienced **Differences from current state:** myocarditis or pericarditis following a previous dose of an mRNA COVID-19 vaccine. Have you ever had myocarditis or pericarditis before? • No changesIf yes, individual should consult their clinical team for individual considerations and recommendations. If the diagnosis is remote and they are no longer followed clinically for cardiac issues, they should receive the vaccine. Do you have today, or have you recently had new/unexplained shortness of breath or chest pain? If yes, individual should consult with a health care provider prior to vaccination and/or if symptoms are severe, individual should be directed to the emergency department. or instructed to call 911. Have you been sick in the past few days? Do you have symptoms of COVID-19 or have a fever today? Have you had a serious allergic reaction or a reaction within 4 hours to the COVID-19 vaccine before? Do you have allergies to polyethylene glycol, tromethamine or polysorbate? Have you had a serious allergic reaction to a vaccine or medication given by injection (e.g., IV. IM). needing medical care? Do you have a weakened immune system or are you taking any medications that can weaken your immune system (e.g., high dose steroids, chemotherapy)? If yes, are you receiving stem cell therapy. CAR-T therapy, chemotherapy, immune checkpoint inhibitors, monoclonal antibodies or other Exemption Address **Previous** 

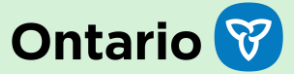

Administered Flow: 1 – New Immunization 2 – Vaccination Event 3 – Vaccine 4 – Pre-Screening 5 – Consent & Dose Info 6 – Client Imms. Record

Step 5 Record **consent** and **dose information**.

#### **Differences from current state:**

• The **Reason For Immunization** and **Institution** fields have been added to the Dose Information screen.

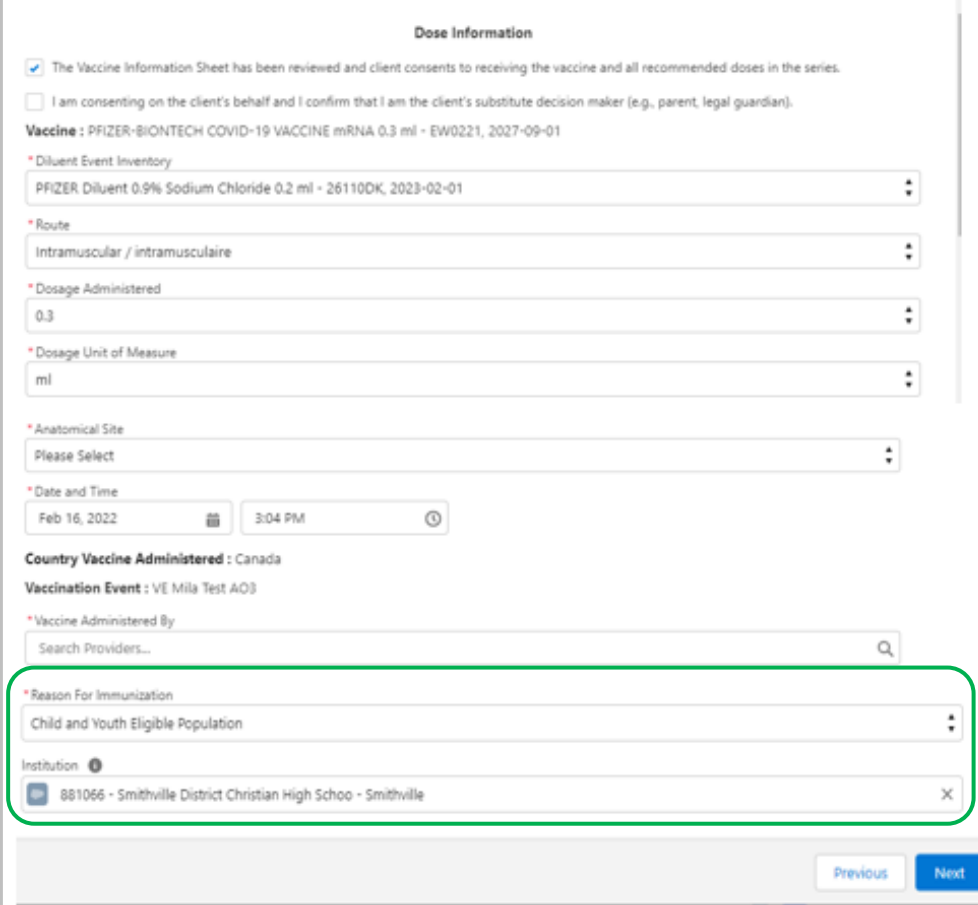

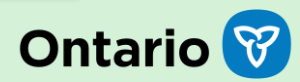

Administered Flow: 1 – New Immunization 2 – Vaccination Event 3 – Vaccine 4 – Pre-Screening 5 – Consent & Dose Info 6 – Client Imms. Record

Step 6

Finish and review the **client immunization record**.

- Details of the dose can be found on the **client immunization record**.
- The following tabs have been added to capture dose information:
	- **Basic Details**
	- **Consent & Assessment**
	- **Vaccine & Product Details**
	- **Files**
	- **History**

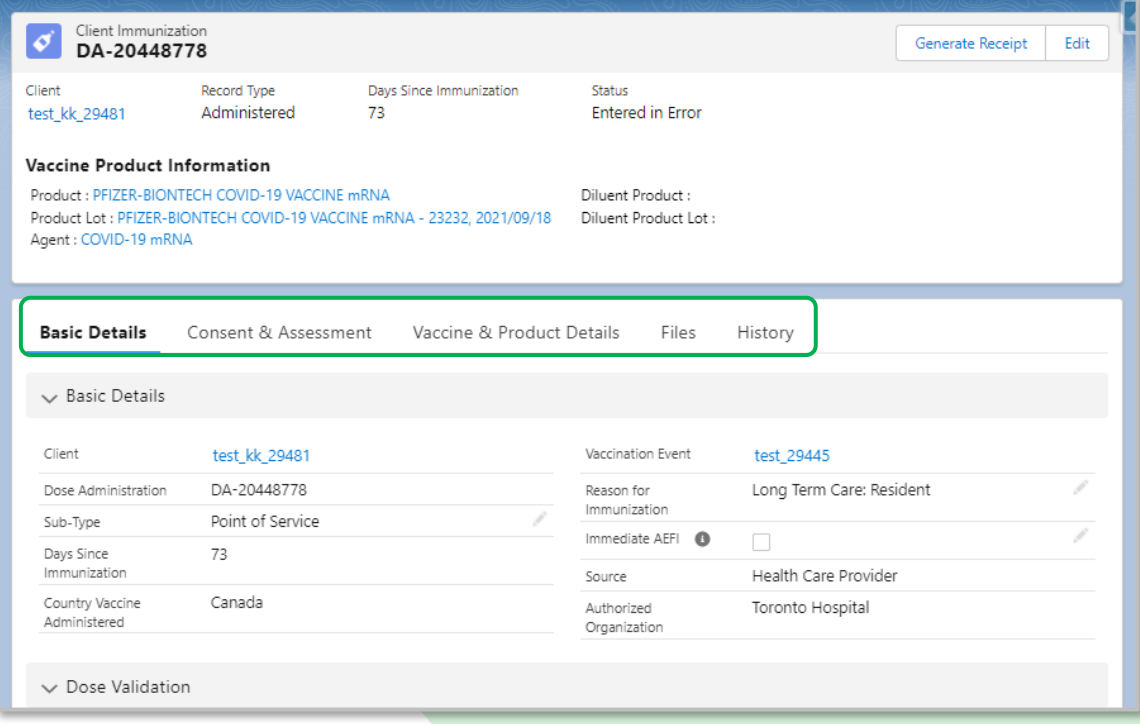

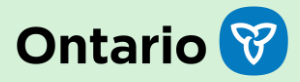

Historical Flow: 1 – New Immunization 2 – Agent, Product, Lot Number 3 – Product 4 – Dose Info. 5 – Client Imms. Record

Step 1

From the client record, click **New Immunization**, then select **Historical**.

- The Document Historical Dose menu option has been replaced with the **New Immunization** button.
- After clicking the **New Immunization** button, users can select **Historical**.

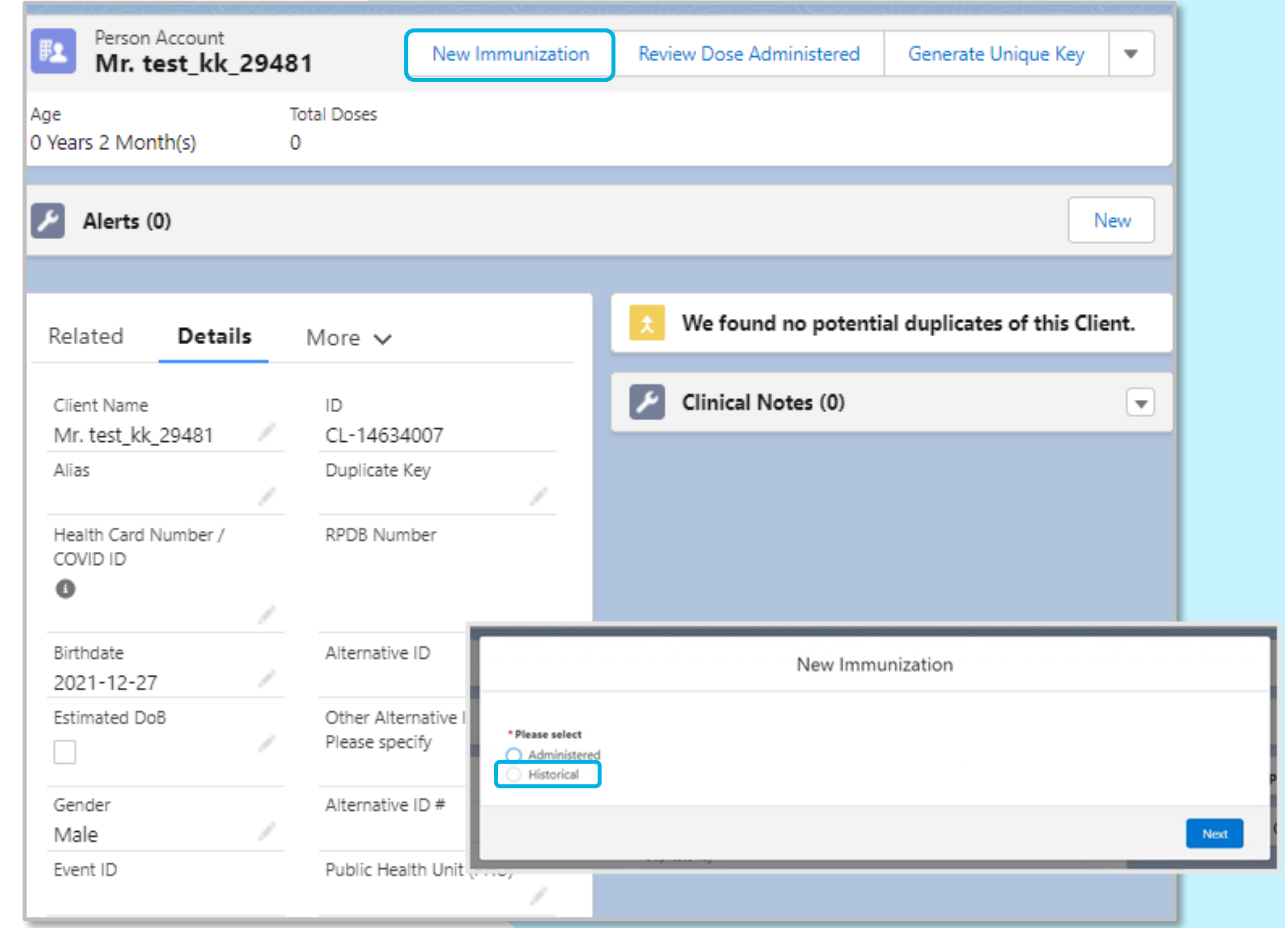

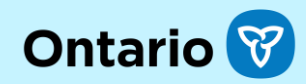

Historical Flow: 1 – New Immunization 2 – Agent, Product, Lot Number 3 – Product 4 – Dose Info. 5 – Client Imms. Record

Step 2 Search for **product**.

- New Vaccine Product Search Screen.
- Search by **Agent**, **Product**, or **Product Lot Name**.

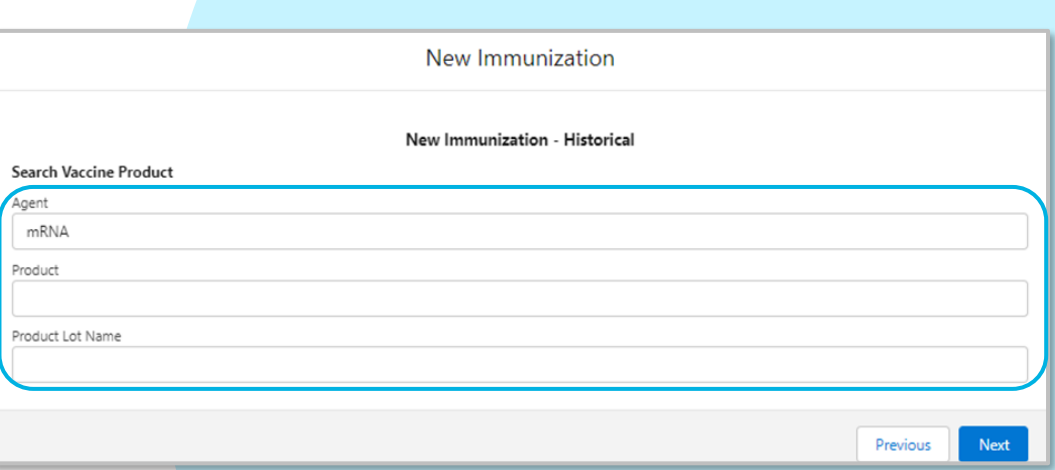

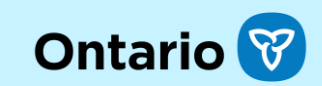

Historical Flow: 1 – New Immunization 2 – Agent, Product, Lot Number 3 – Product 4 – Dose Info. 5 – Client Imms. Record

Product Na

\* Agent Search u Lot Numbe Expiry Date

Step 3 **Locate** and **select** product.

- New Vaccine Product Search Results Screen.
- **Locate** and **select** product. If none of the displayed products match the criteria, move to the manual entry screen.

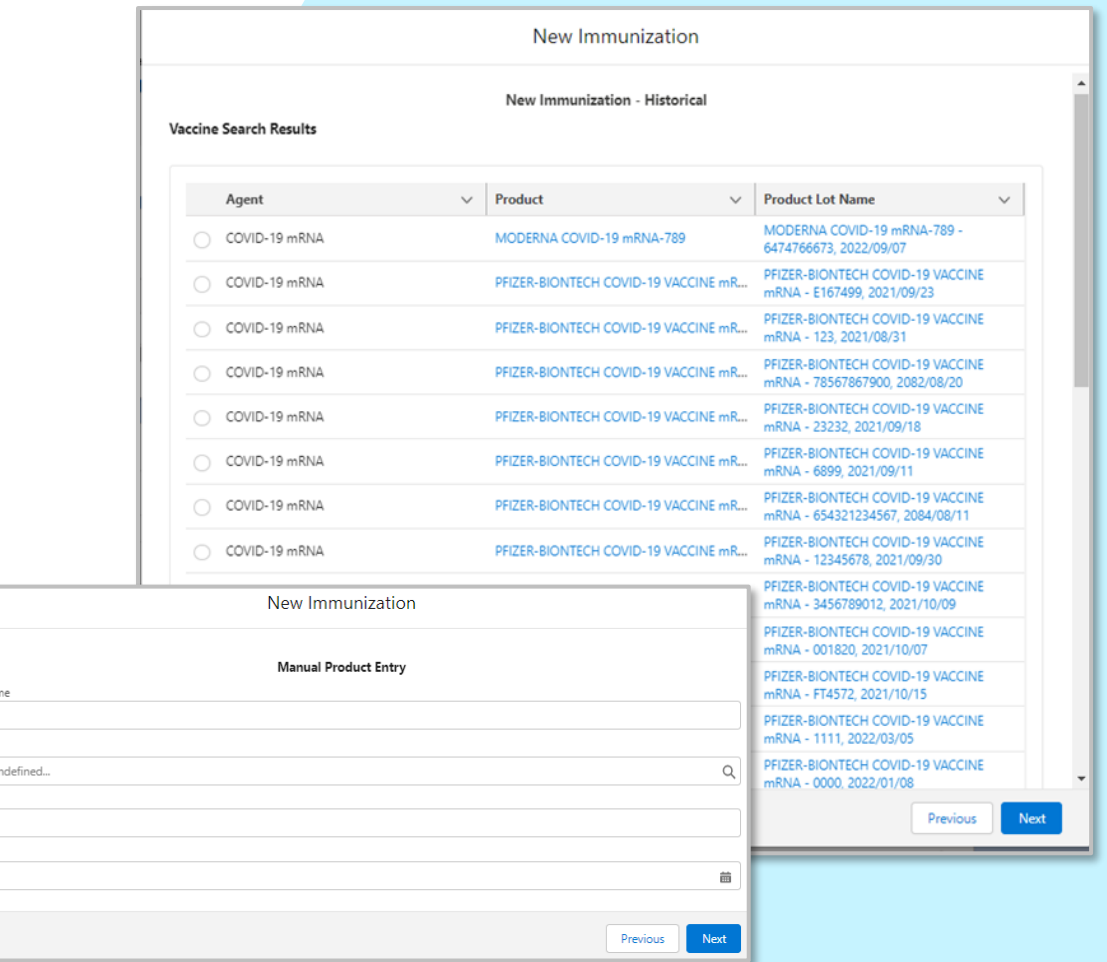

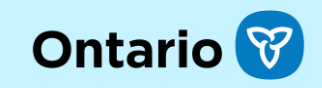

Historical Flow: 1 – New Immunization 2 – Agent, Product, Lot Number 3 – Product 4 – Dose Info. 5 – Client Imms. Record

Step 4 Record **dose information.**

#### **Differences from current state:**

• **Source** and **Sub-Type** fields have been added to the Historical Dose Information screen.

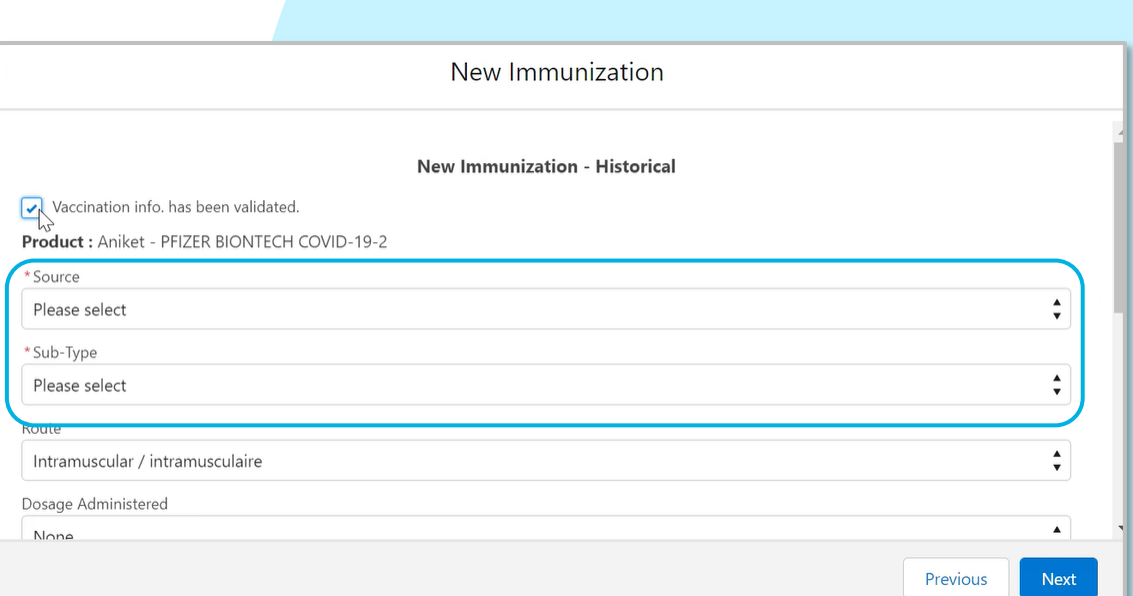

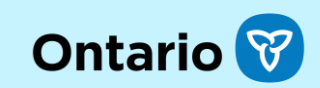

Historical Flow: 1 – New Immunization 2 – Agent, Product, Lot Number 3 – Product 4 – Dose Info. 5 – Client Imms. Record

Step 5

Finish and review the **client immunization record**.

- Details of the dose can be found on the **client immunization record**.
- The following tabs have been added to capture dose information:
	- **Basic Details**
	- **Consent & Assessment**
	- **Vaccine & Product Details**
	- **Files**
	- **History**

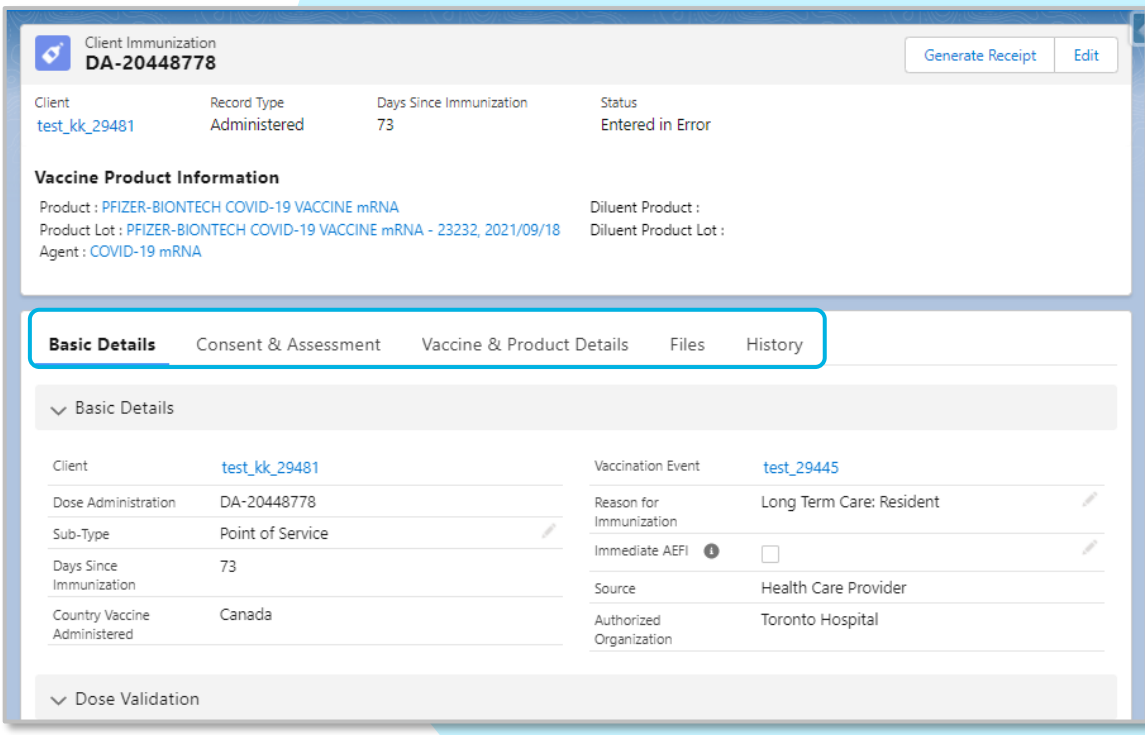

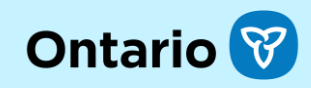

# **Screen Changes**

### Screen Changes | **Client Record**

- A **New Immunization** button has been added, replacing flow-related buttons (Check-in, Check out, and Document Historical Dose buttons have been removed). Users can use the **New Immunization** button from either the Client or VE page to record a dose.
- **Total Doses** is the only count displayed (no more other doses). **2**

**1**

- **Review Dose Administered** and **Generate Unique Key** are now buttons (not menu options). The functionality is unchanged. **3**
- All vaccinations will be recorded under the new **Client Immunizations** tab, replacing the previous **Dose Administration** section. **4**

#### Current

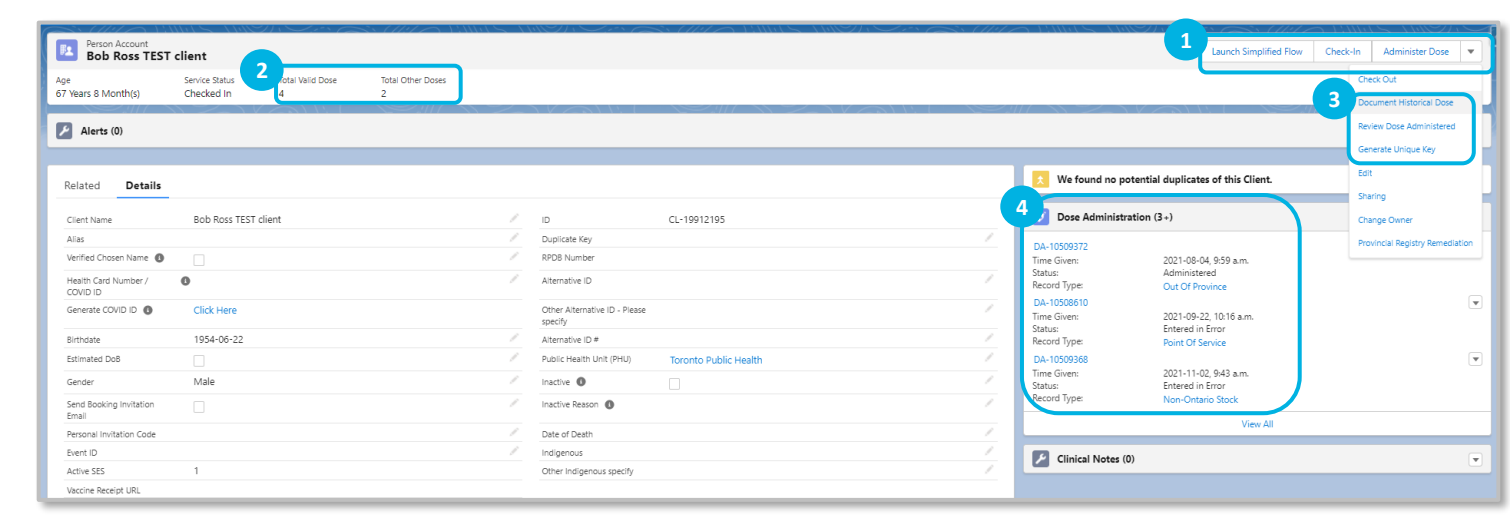

#### Future

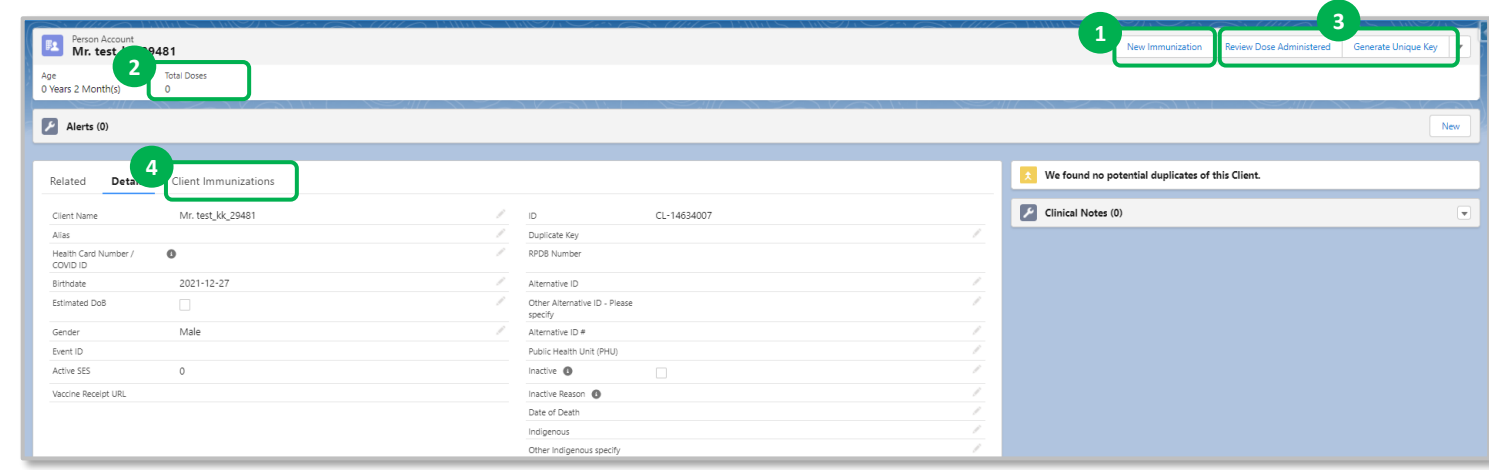

**Ontario** 

# Screen Changes | **Client Immunizations (List)**

- The list of DA records section has moved from the right-hand side to the **Client Immunizations** tab. **1**
- The following columns have been added to the Client Immunizations list view: **2**
	- Sub-type
	- Agent

**3**

- Vaccine Product
- Days Since Immunization
- The list is sortable by any column.
- The list can be expanded to view all immunizations for the client. **4**

Current | Client Record | Dose Administration (List)

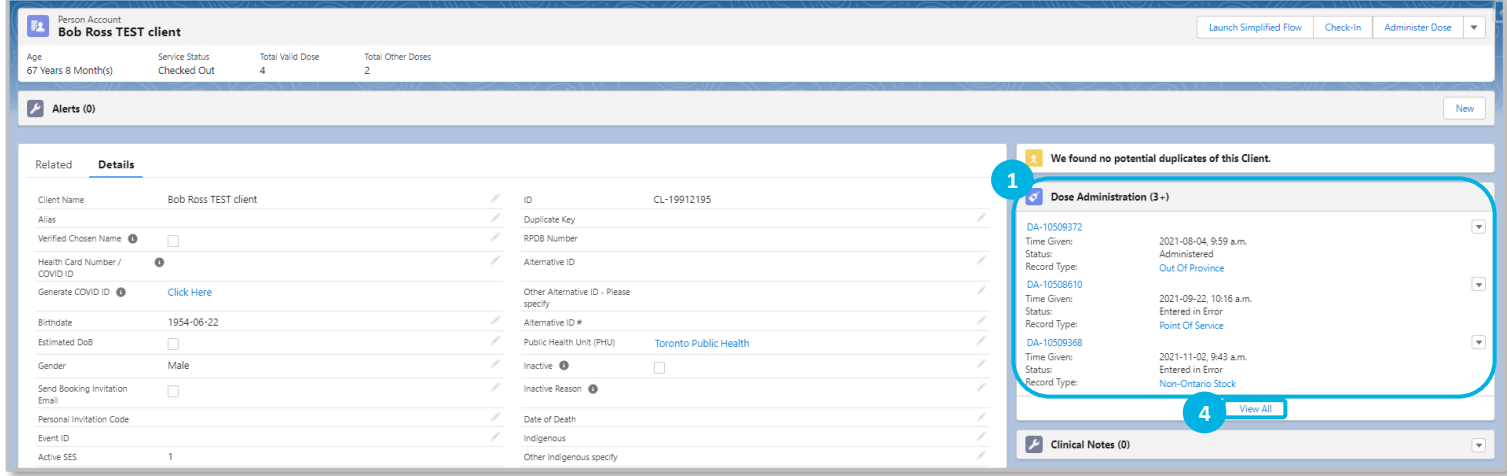

#### Future | Client Record | Client Immunizations (List)

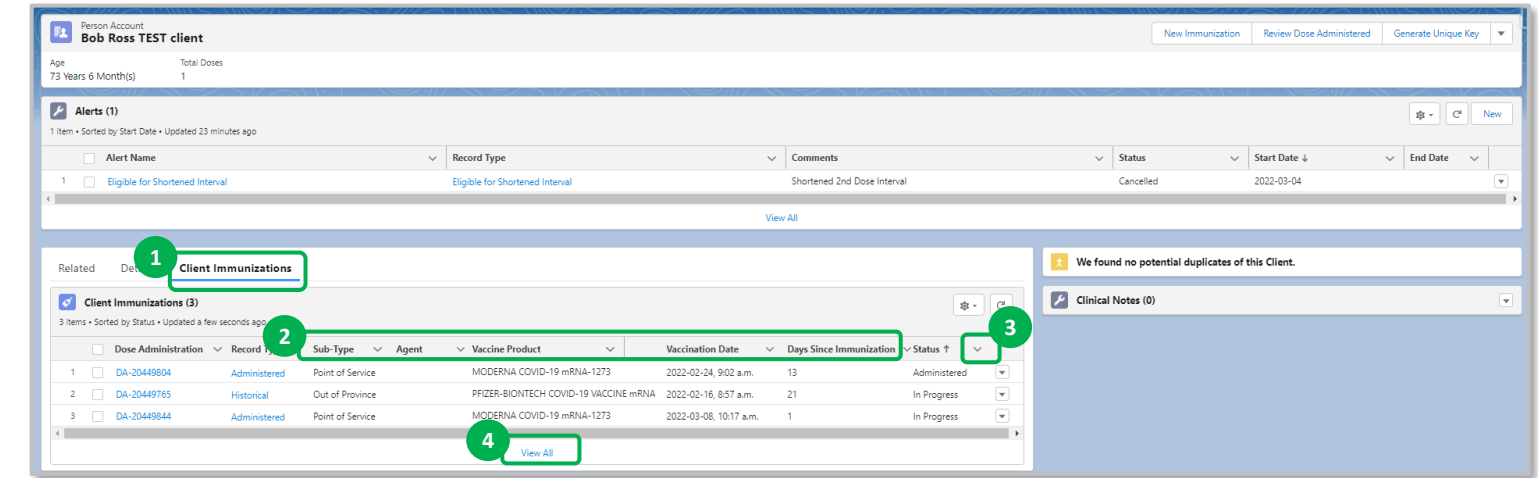

**Ontario** 

# Screen Changes | **Consent & Assessment**

- The Consent & Assessment tab is not displayed for Historical records. **1**
- **Consent for Data Collection** is not required to be captured for each immunization. **2**
- If **Proxy Consent** is provided, proxy information needs to be documented directly on the Basic Details tab. **3**
- **Pre-Screening Assessment** questions are grouped into sections to optimize user experience (scrolling, extra clicks). **4**
- **Pre-Screening Assessment** questions are also grouped by specific product, and common questions are available under the All Covid-19 Vaccines Section. **5**
- **Pre-Screening Assessment: Historical**  retains data from previous preassessment questions based on NACI guidelines which are no longer applicable. **6**

Current | DA Record | Details (Consent & Assessment)

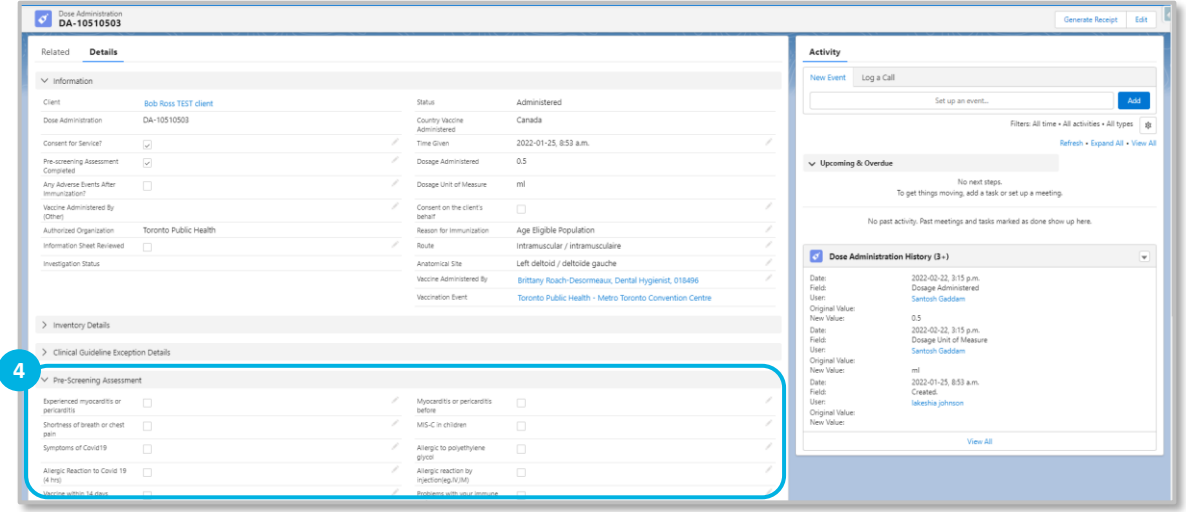

#### Future | Client Immunization Record | Consent & Assessment

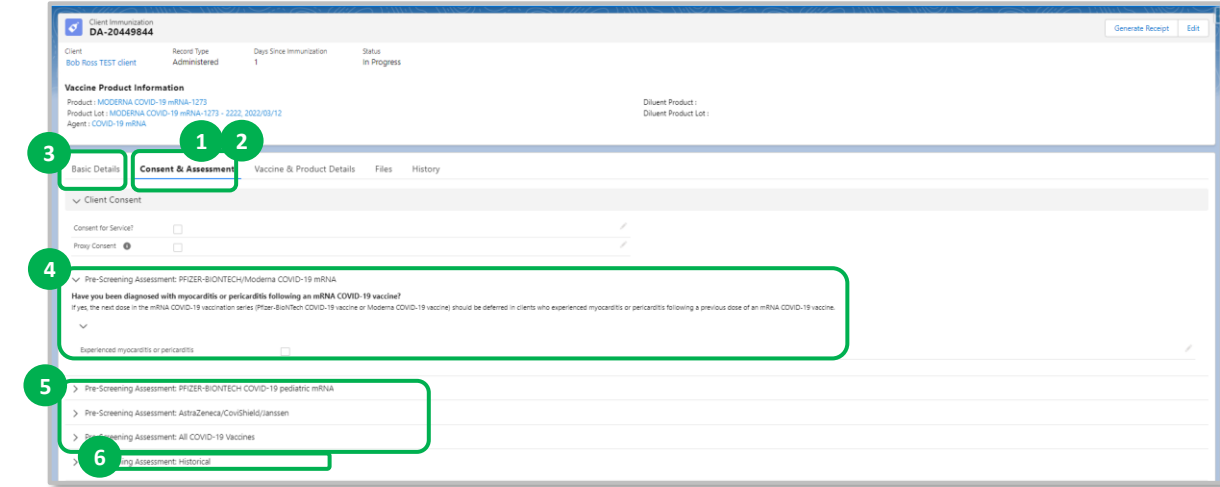

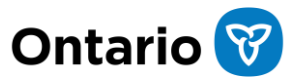

### Screen Changes | **Basic Details**

- Dose Administration Record has been re-named to Client Immunization Record. **1**
- New labels have been added to the top of the immunization record. **2**
- Each immunization record is created with **Status** of 'In Progress'. Once all required fields are populated, the Status is updated to 'Administered'. **3**
	- **Vaccine Product** Information is displayed and static on all tabs. Values are based on the product previously selected in the flow.

**4**

- The **Sub-Type** is defaulted to 'Point of Service' for Record Type = 'Administered'. User must select a subtype for Record Type = 'Historical'. **5**
- The **Source** is defaulted to 'Health Care Provider' for Record Type = 'Administered'. This is important for future integration activities. **6**

Current | DA Record | Details

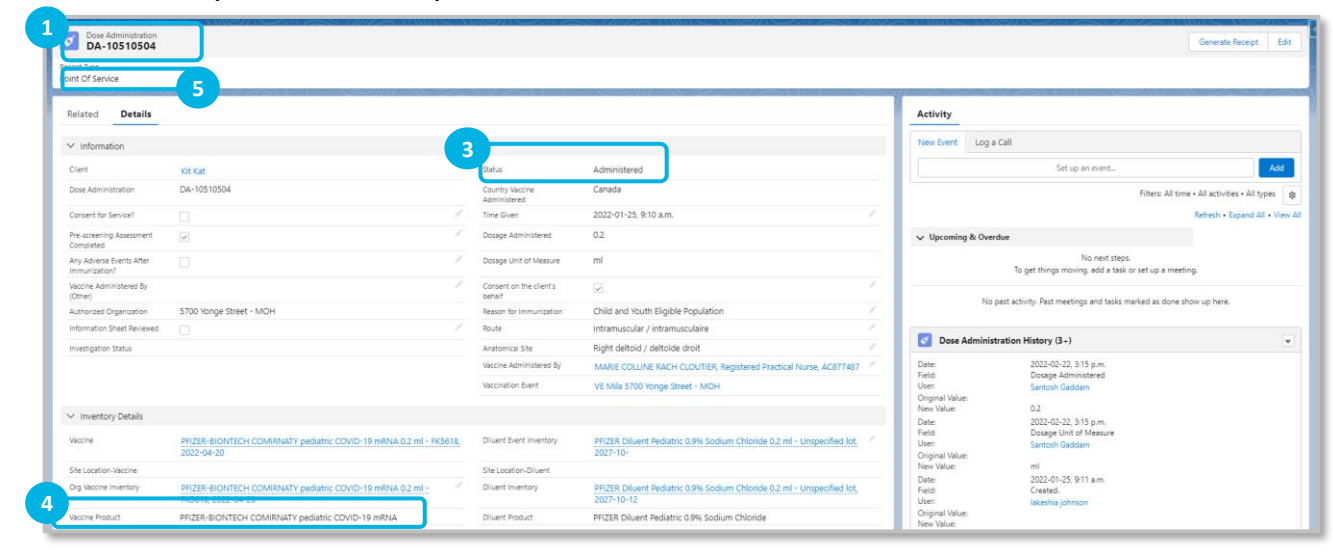

#### Future | Client Immunization Record | Basic Details

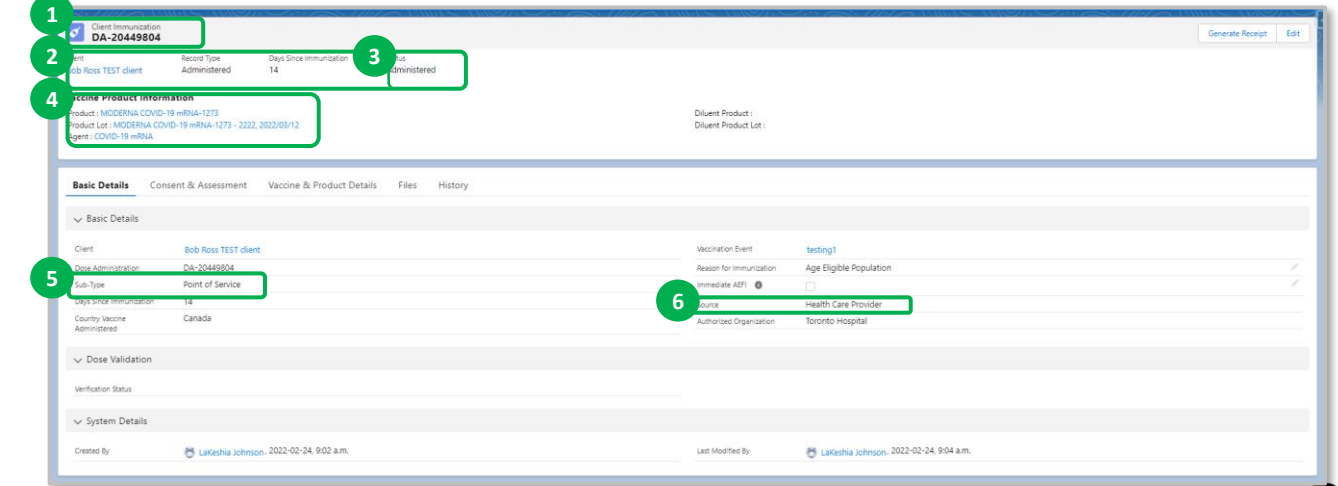

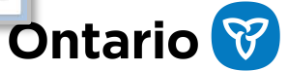

### Screen Changes | **Vaccine & Product Details**

Inventory details will be displayed in the **Vaccine & Product Details** tab. There are no changes from current state.

**1**

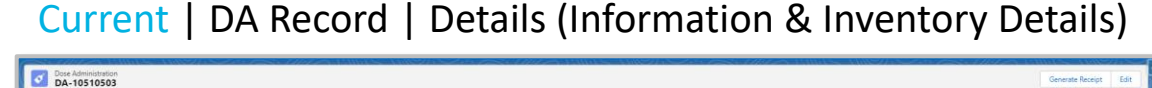

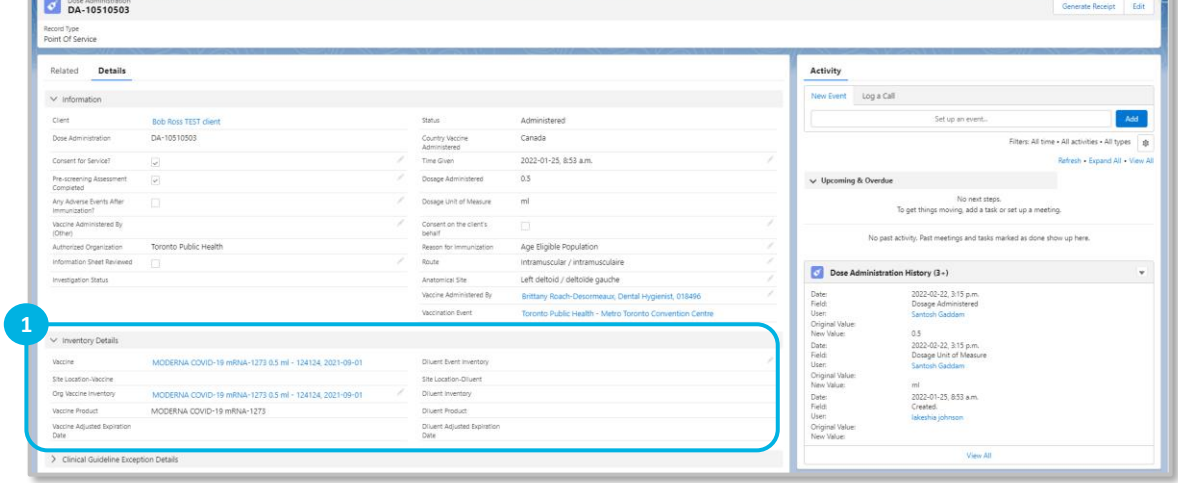

#### Future | Client Immunization Record | Vaccine & Product Details

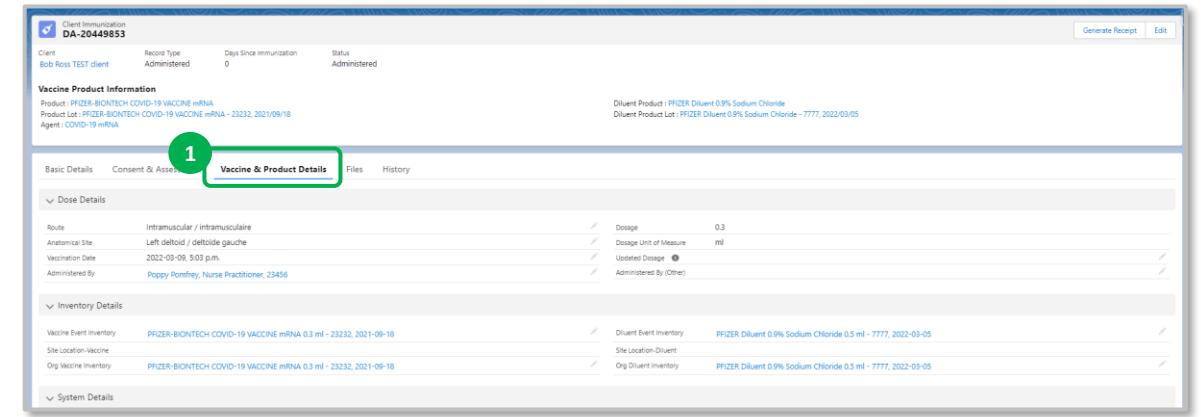

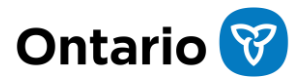

### Screen Changes | **Files**

In the current state, **Files** are located under the Related tab of the client record.

**1**

In the future state, **Files** associated with a specific dose administration are displayed in the **Files** tab. There are no other changes from current state.

#### Current | Client Record | Related (Files)

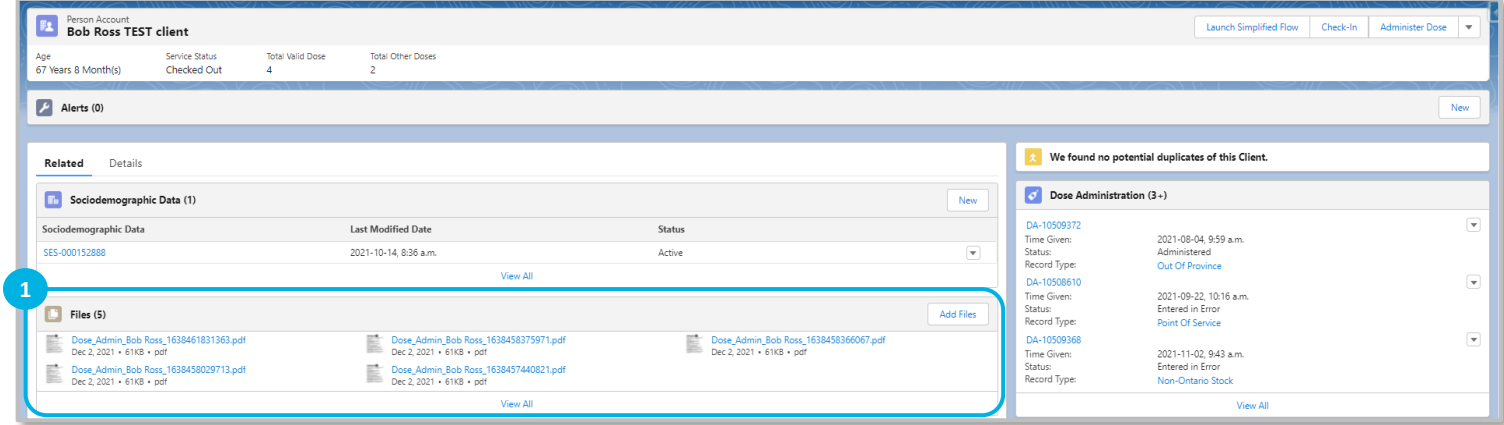

#### Future | Client Immunization Record | Files

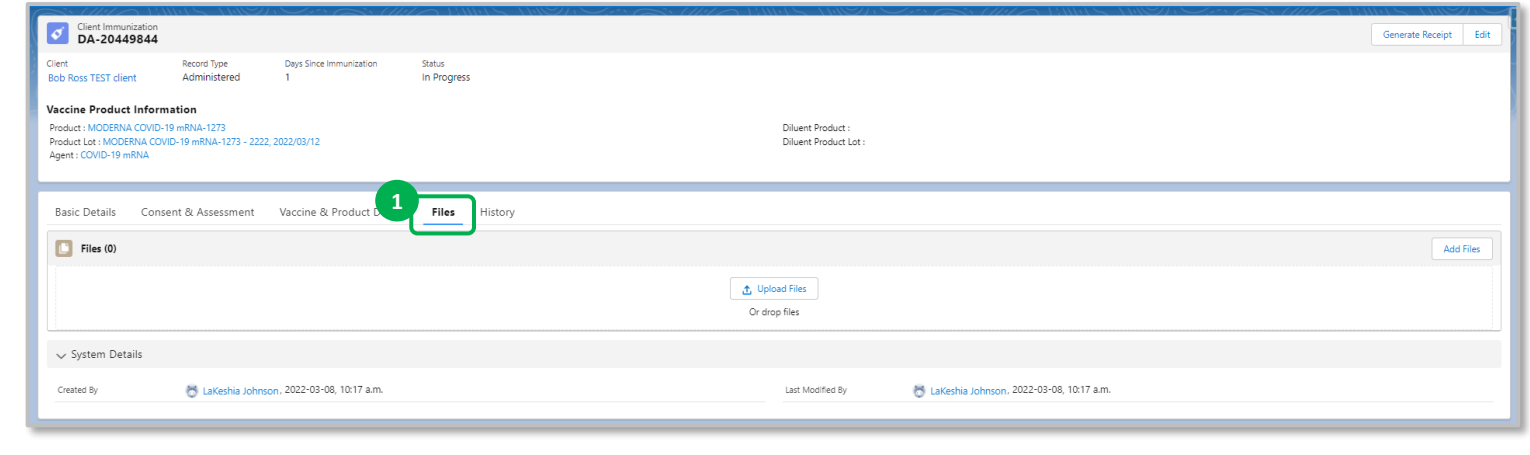

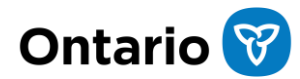

### Screen Changes | **History**

In the current state, Dose Administration **History** is viewable from the section on the right-hand side of the DA record, as well as from the Related tab.

**1**

In the future state, **History** associated with a specific dose administration will be displayed in the **History** tab of the Client Immunization record.

There are no other changes to the history data elements from current state. History related to Client record changes are still available from the Related tab on the Client record.

#### Current | DA Record | Related (Dose Administration History)

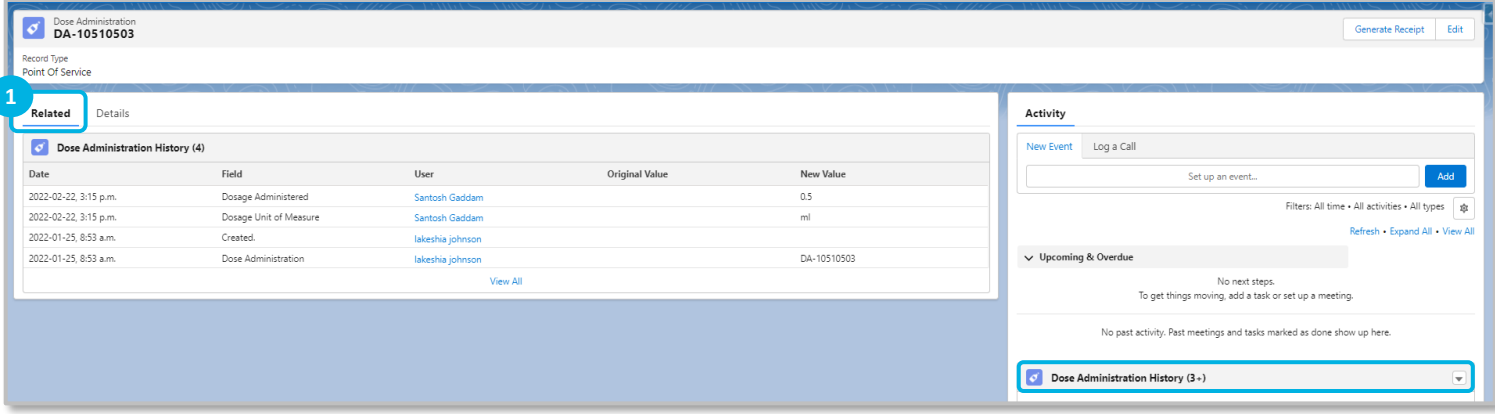

#### Future | Client Immunization Record | History

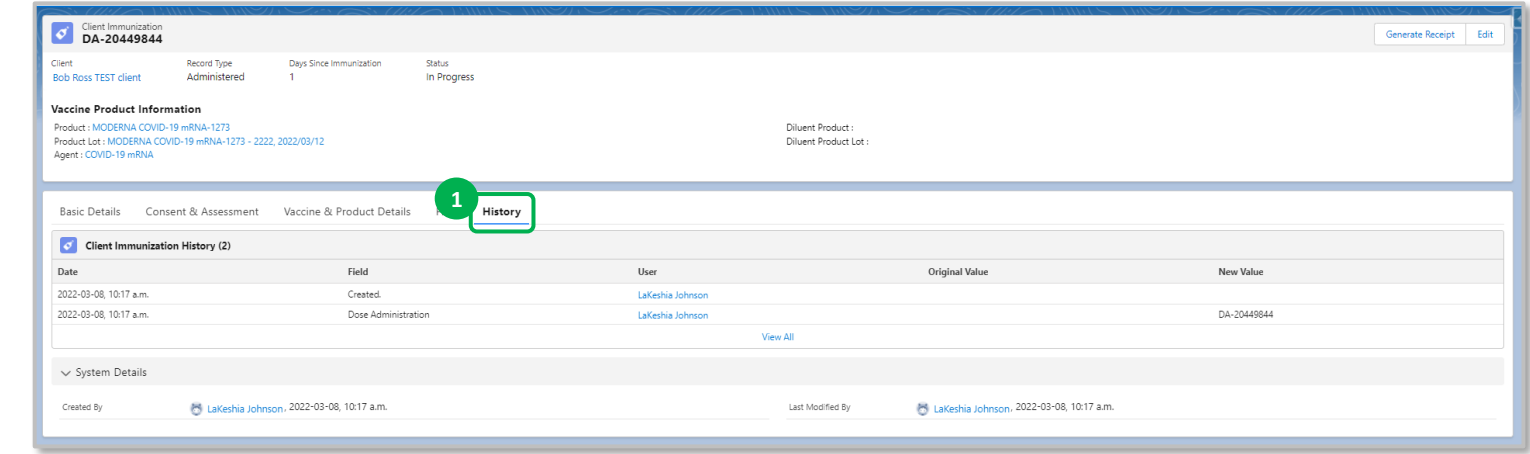

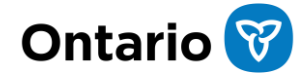

# Screen Changes | **Historical Dose**

- Record type set to **Historical** based on the previous selection in the flow. **1**
- The **Agent** field will only be populated under Vaccine Product Information if the product was manually entered. **2**
- **Sub-Type** field is pre-populated from guided flow (OOP, NOS, or Other). **3**
- **Source** field is pre-populated from guided flow (Health Care Provider or Client). **4**
- **Vaccination Info. Has been validated**  and **Proof of vaccination uploaded**  checkboxes are pre-populated from guided flow. **5**
- Relevant documents can be uploaded under the **Files** tab. **6**

#### Current

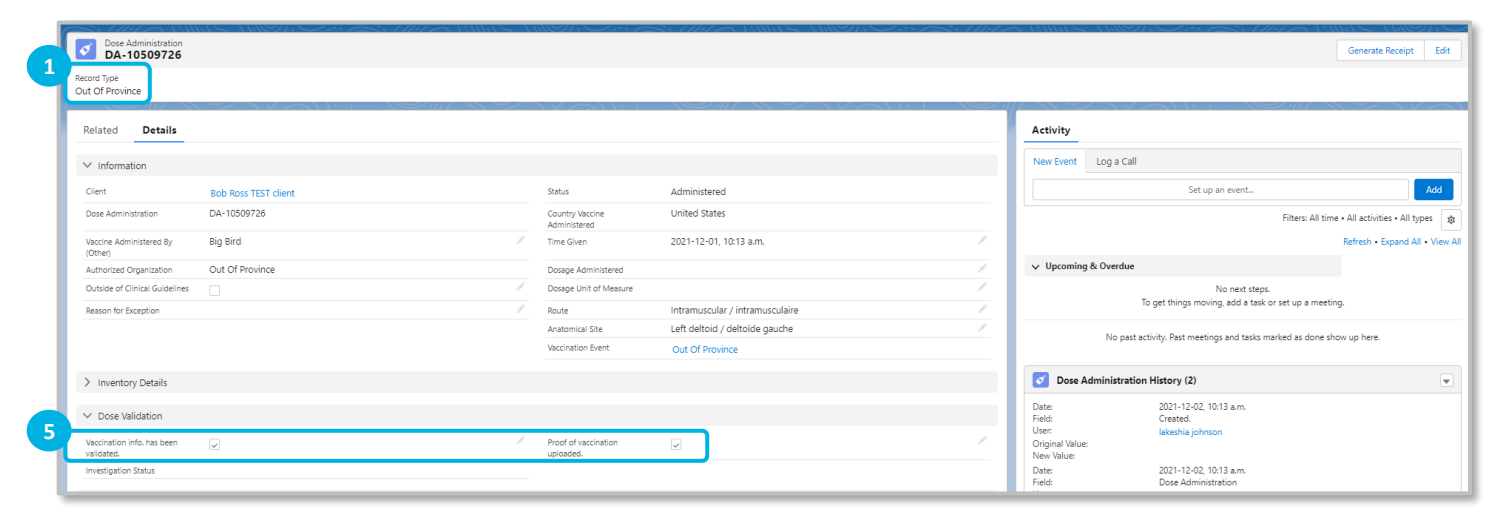

#### Future

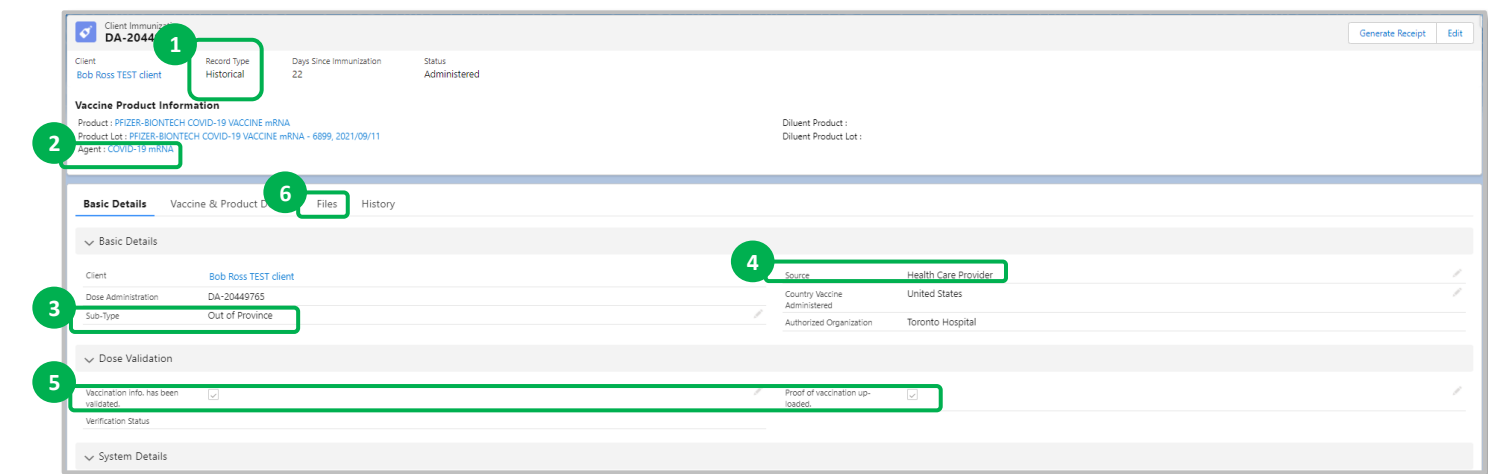

**Ontario** 

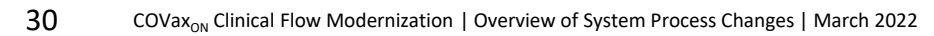

## Screen Changes | **Create Vaccination Event**

#### **Current**

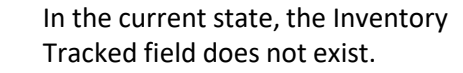

**1**

In future state, a new field has been added to the New Vaccination Event screen called **Inventory Tracked**.

If an inventory manager intends for the inventory to be tracked, then the **Inventory Tracked** checkbox should be selected.

If an AO does not want to track the 2 **inventory, ensure the Inventory Tracked <b>Euture Future** checkbox is un-checked.

If the **Inventory Tracked** checkbox is unchecked, a section will appear to input the Vaccine Event Product Lot Information.

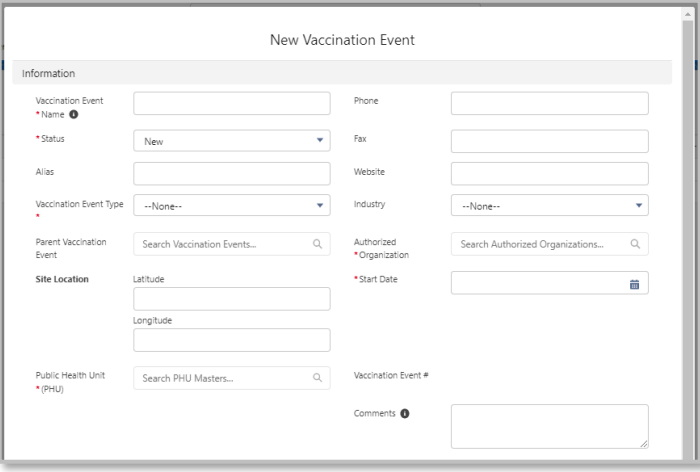

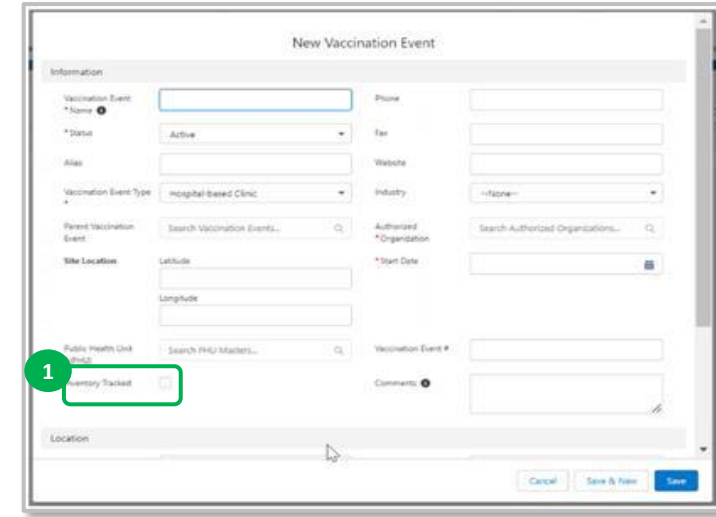

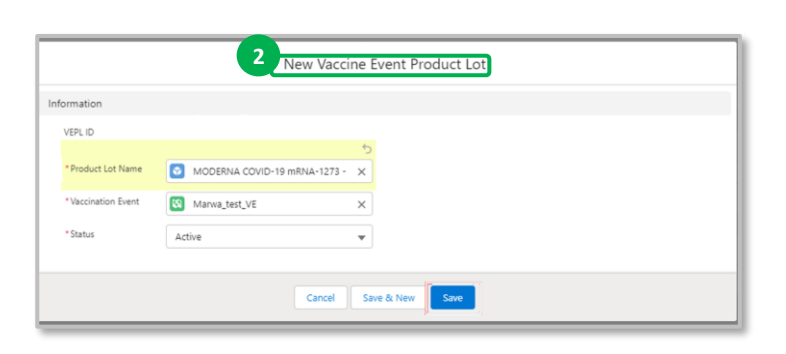